## **TEAM CAPTAINS** HOW TO REGISTER A TEAM IN BASKETBALL CONNECT

- **1. EITHER REGISTER AS A NEW USER OR IF YOU HAVE A BASKETBALL CONNECT PROFILE ALREADY, SIMPLY LOGIN. MUST BE DONE THROUGH THE APP.**
- **2. ONCE REGISTERED SELECT 'More' then 'Registrations' + 'New Team Registration'**

+ New Team Registration

- **3. SEARCH & SELECT FOR SUNCOAST CLIPPERS IN ORGANISATION NAME**
- **4. SELECT "AUSTRALIA DAY TOURNAMENT 2024"**

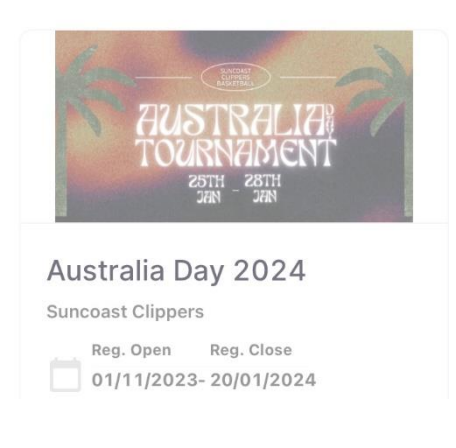

**5. CHOOSE YOUR REGISTRATION DIVISION FROM THE DROP-DOWN MENU & CLICK "SIGN UP TO COMPETITION"**

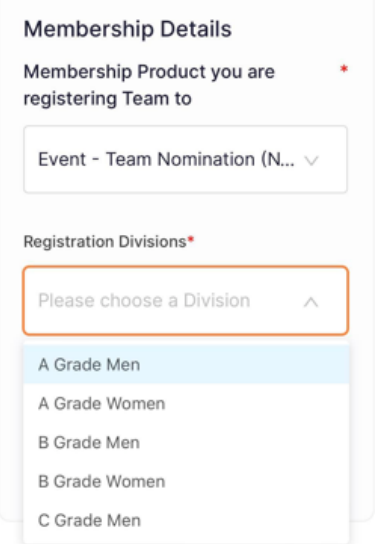

**6. COMPLETE YOUR DETAILS – IF YOU ARE ALSO PLAYING IN THE TEAM, YOU DO NOT NEED TO REGISTER YOURSELF AGAIN WHEN YOU ADD TEAM MEMBERS.**

## **7. TEAM DETAILS**

- **ADD TEAM NAME**
- **ADD TEAM MEMBERS** 
	- **i. ADD TEAM MEMBERS INDIVIDUALLY**
		- **CLICK ADD TEAM MEMBER**

**TICK "EVENT – TEAM NOMINATION (NBQ) – PLAYER" BOX**

**COMPLETE EACH TEAM MEMBER DETAILS – AN INVITATION VIA EMAIL OR MESSAGE WILL BE SENT TO THAT PLAYER**

**IF THE PLAYER ALREADY HAS A BASKETBALL CONNECT ACCOUNT PLEASE USE THE SAME DETAILS AS THEIR EXISTING ACCOUNT**

• **PLAYERS CAN BE ADDED AFTER THE TIME OF REGISTRATION IF NEEDED**

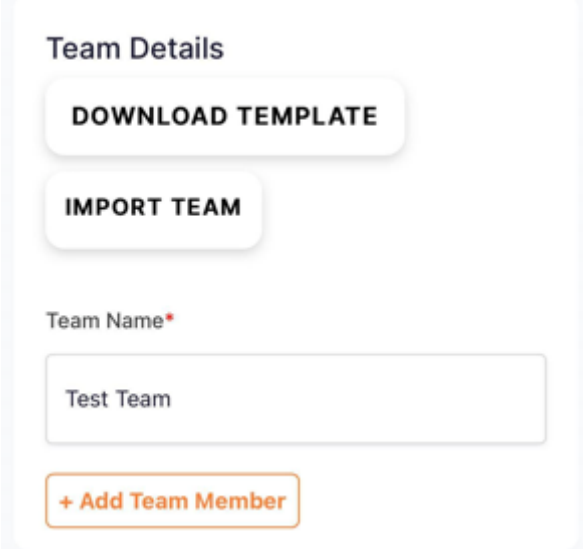

- **8. FINALISE YOUR DETAILS AND CLICK "SIGN UP TO COMPETITION"**
- **9. ACCEPT THE TERMS & CONDITIONS & CONFIRM YOUR ORDER (photo below)**

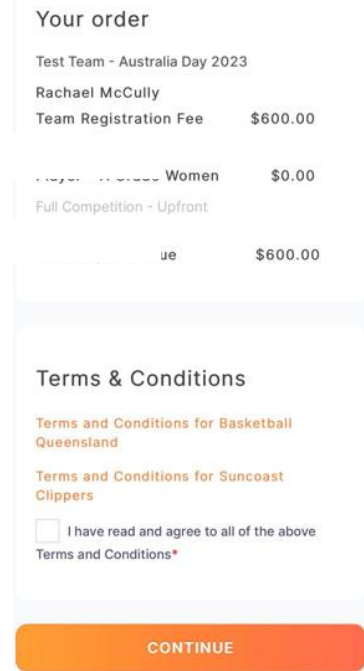

**10. COMPLETE PAYMENT - FULL FEE IS DUE AT TIME OF REGISTRATION**